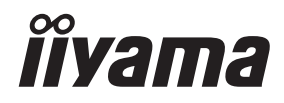

# *UŽIVATELSKÝ MANUÁL* ProLite

## **LCD Monitor**

 $P<sub>CD</sub>$  ite TF2234MC

Děkujeme moc za výběr iiyama LCD monitoru. Doporučujeme, abyste věnovali několik minut, před instalací zapnutím monitoru, k pečlivému pročtení komplexního návodu. Prosíme, mějte tuto příručku na bezpečném místě pro budoucí použití.

**CESKY** 

### **OZNAČENÍ CE PROHLÁŠENÍ O SHODĚ**

Tento LCD monitor je v souladu s požadavky směrnice ES / EU 2014/30/EU "Směrnice EMC", 2014/35/EU "Směrnice pro nízké napětí", 2009/125/ES "ErP směrnice" a 2011/65/EU "RoHS směrnice ".

#### **Varování**

Toto je produkt třídy A. V domácím prostředí může tento produkt způsobovat rušení rádiových vln, v takovém případě je požadováno, aby uživatel přijal odpovídající opatření.

IIYAMA CORPORATION: Wijkermeerstraat 8, 2131 HA Hoofddorp, The Netherlands

Model No. : PLC2234

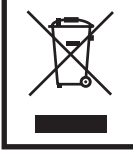

Doporučujeme recyklaci použitého výrobku. Obraťte se prosím na svého prodejce nebo iiyama servisní středisko. Recyklační informace získané přes internet, pomocí adresy: http://www.iiyama.com Můžete se připojit na webovou stránku různých zemí.

- Vyhrazujeme si právo měnit specifikace bez předchozího upozornění.
- Všechny obchodní známky použité v této uživatelské příručce jsou majetkem příslušných vlastníků.
- Registrační číslo EPREL TF2234MC-B7X : 388725, TF2234MC-B7AGB : 388782

TF2234MC-B7X A : 1244620, TF2234MC-B7AGB A : 1244686

### **OBSAH**

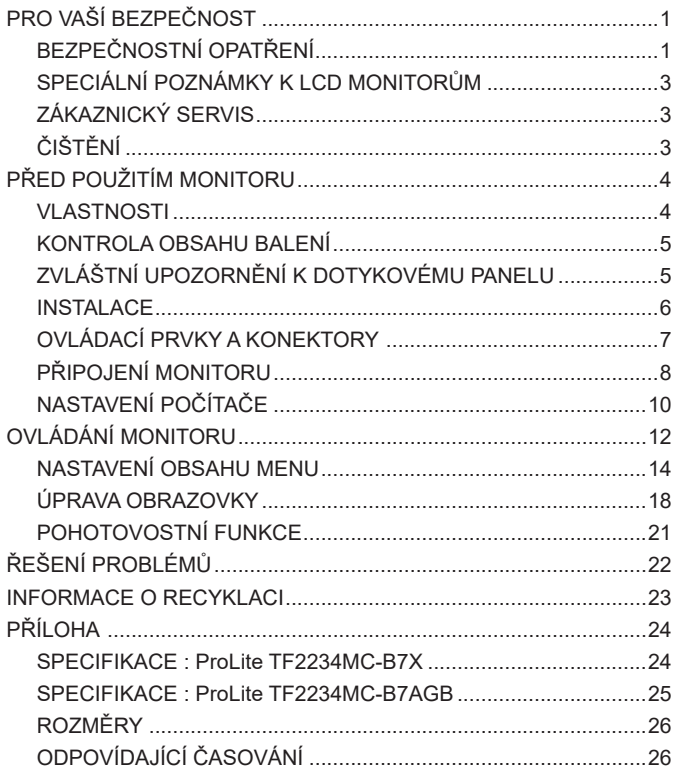

### <span id="page-3-0"></span>**PRO VAŠÍ BEZPEČNOST**

### **BEZPEČNOSTNÍ OPATŘENÍ**

#### **VAROVÁNÍ**

#### **PŘESTANTĚ POUŽÍVAT MONITOR V PŘÍPADĚ JAKÝCHKOLIV PROBLÉMŮ**

Pokud si všimnete jakýchkoli abnormální jevů, jako je kouř, zvláštní zvuk nebo zplodiny, odpojte monitor a ihned se obraťte na svého prodejce nebo iiyama servisní středisko. Další použití může být nebezpečné a může způsobit požár nebo úraz elektrickým proudem.

#### **NIKDY NEDEMOLUJTE KRYT DISPLEJE**

Vysokonapěťové obvody uvnitř monitoru. DemontážI krytu se můžete vystavit nebezpečí požáru nebo úrazu elektrickým proudem.

#### **NIKDY NEVKLÁDEJTE NĚJAKÉ PŘEDMĚTY DO MONITORU**

Nepokládejte žádné pevné předměty nebo kapaliny, jako je voda do monitoru. V případě nehody, okamžitě monitor odpojte a obraťte se na svého prodejce nebo iiyama servisní středisko. Používání monitoru s jakýmkoliv předmětem uvnitř může způsobit požár, úraz elektrickým proudem nebo poškození.

#### **UMÍSTĚTE MONITOR NA ROVNÝ A STABILNÍ POVRCH**

Monitor může způsobit zranění, pokud spadne.

#### **NEPOUŽÍVEJTE MONITOR V BLÍZKOSTI ZDROJE VODY**

Nepoužívejte monitor, kde může být postříkán vodou či polit vodou. Může to způsobit požár nebo úraz elektrickým proudem.

#### **POUŽÍVEJTE JEN PODPOROVANÝ NAPÁJECÍ ZDROJ**

Ujistěte se, že monitor je používám pouze s určeným napájením. Použití nesprávného napětí může způsobit poruchu a může způsobit požár nebo úraz elektrickým proudem.

#### **SPRÁVNÉ POUŽITÍ AC ADAPTÉRU**

Používejte pouze AC adaptér poskytnutý společnosti Iiyama. Jakákoliv odchylka od používání originálního adaptéru pomocí jiného typu adaptéru, může vést k poškození příslušenství a monitoru ohněm nebo elektrickým proudem.

#### **NEROZEBÍREJTE AC ADAPTÉR**

Rozebráním AC adaptér se můžete vystavit nebezpečí požáru nebo úrazu elektrickým proudem.

#### **CHRAŇTE KABELY**

Netahejte, neohýbejte AC Adaptér, napájecí a datový kabel. Nepokládejte na monitor nebo na kabely žádné jiné těžké předměty. V případě poškození, kabely mohou způsobit požár nebo úraz elektrickým proudem.

#### **NEPŘÍZNIVÉ POVĚTRNOSTNÍ PODMÍNKY**

Není vhodné používat monitor při těžké bouřce, může to způsobit poruchu. Také se doporučuje, abyste se nedotýkali zástrčky. Mohlo by dojít k úrazu elektrickým proudem.

#### **UPOZORNĚNÍ**

#### **MÍSTO INSTALACE**

Neinstalujte monitor, kde může dojít k náhlým změnám teploty, nebo ve vlhkém, prašném nebo zakouřeném prostředí, protože by mohlo dojít k požáru, úrazu elektrickým proudem nebo poškození. Měli byste se také vyhnout místům, kde slunce svítí přímo na monitoru.

#### **NEUMISŤUJTE MONITOR DO NEBEZPEČNÝCH POZIC**

Monitor se může převrhnout a způsobit zranění, pokud není vhodně umístěn. Dále se ujistěte, že nemáte na monitoru položené nějaké těžké předměty, a že všechny kabely jsou vedeny tak, že děti za ně nemohou tahat a způsobit si zranění.

#### **DODRŽENÍ VENTILACE VZDUCHU**

Ventilační otvory ochraňují monitor před přehřátím. Zakrytí otvorů může způsobit požár. Chcete-li zabezpečit dostatečnou cirkulaci vzduchu, umístěte monitor alespoň 10 cm (nebo 4 palce) od všech stěn.

V případě, že bude monitor nainstalován uvnitř kiosku nebo jiného zařízení, zkontrolujte, zda je k dispozici dostatečné větrání, aby nedošlo k přehřátí monitoru.V případě potřeby se obraťte na servisní středisko iiyama.

#### **ODPOJTE KABELY PŘI MANIPULACI S MONITOREM**

Když přesouváte monitor, vypněte síťový vypínač, odpojte monitor a ujistěte se, zda je signálový kabel odpojen. Pokud monitor neodpojíte, může dojít k požáru nebo úrazu elektrickým proudem.

#### **ODPOJTE MONITOR ZE ZÁSUVKY**

Pokud monitor nepoužíváte delší dobu, je doporučeno jej odpojit z elektrické sítě, aby se zabránilo nehodám.

#### **DRŽTE ZÁSTRČKU PŘI ODPOJOVÁNÍ**

Chcete-li odpojit AC Adaptér, napájecí kabel nebo signálový kabel, tahejte vždy za zástrčku. Nikdy netahejte za samotný kabel, může to způsobit požár nebo úraz elektrickým proudem.

#### **NEDOTÝKEJTE SE ZÁSTRČKY MOKRÝMA RUKAMA**

Při vytahování nebo zastrčení zástrčky mokrýma rukama, může dojít k úrazu elektrickým proudem.

#### **PŘI INSTALACI MONITORU NA VAŠEM POČÍTAČI**

Ujistěte se, že počítač je dostatečně silný, aby unesl hmotnost monitoru, jinak může dojít k poškození počítače.

#### **POZNÁMKA PRO POUŽITÍ 24/7**

Tento produkt není speciálně určen pro použití 24/7 ve všech prostředích.

#### **OSTATNÍ**

#### **ERGONOMICKÉ DOPORUČENÍ**

Chcete-li odstranit únavu očí, neprovozujte monitor proti jasnému pozadí nebo v tmavé místnosti. Pro optimální pohodlí při sledování by monitor měl být těsně pod úrovní očí a ve vzdálenosti 40 - 60 cm (16-24 palec) od vašich očí. Při používání monitoru delší dobu se doporučuje přestávka deset minut každou hodinu, protože dlouhodobý pohled na obrazovku může způsobit únavu očí.

#### <span id="page-5-0"></span>**SPECIÁLNÍ POZNÁMKY K LCD MONITORŮM**

Následující symptomy jsou normální u LCD monitorů a neznamenají problém.

- 
- **POZNÁMKA P**ři prvním zapnutí LCD monitoru se nemusí obraz vejít na displej, protože typ počítače má nastavenou jinou pozici. V tomto případě nastavte pozici obrazu do správné polohy.
	- Vzhledem k povaze podsvícení, může obrazovka při prvním použití blikat. Vypněte síťový vypínač a pak jej znovu zapněte, abyste se ujistili, že blikání zmizelo. Můžete zjistít mírně nerovnoměrný jas na obrazovce v závislosti na pracovní ploše, kterou používáte.
	- Vzhledem k povaze LCD obrazovky, může přetrvat vjem původní obrazovky i po přepnutí obrazu, když je stejný obraz zobrazen hodiny. V tomto případě lze obrazovku obnovovat pomalu změnou obrazu nebo vypnutím na několik hodin.

#### **ZÁKAZNICKÝ SERVIS**

**POZNÁMKA** ■ Máte-li vrátit přístroj do servisu a originální balení bylo zničeno, obraťte se prosím na svého prodejce nebo iiyama servisní středisko pro radu nebo náhradního balení.

### **ČIŠTĚNÍ**

- **VAROVÁNÍ** Pokud při čištění dostanou materiály nebo kapaliny, jako je voda, do monitoru, okamžitě odpojte napájecí kabel a obraťte se na svého prodejce nebo iiyama servisní středisko.
- **UPOZORNĚNÍ** Z bezpečnostních důvodů vypněte hlavní vypínač a odpojte monitor před čištěním.

#### **POZNÁMKA** ■ Pro ochranu dotykového povrch obrazovky, nepoškrábejte nebo neotírejte obrazovku tvrdými předměty.

 Nikdy nepoužívejte některé z následujících silných rozpouštědel. Ty mohou poškodit kryt apovrch dotykové obrazovky.

Abrazivní čistič Vosk Rozpouštědlo

■ Dotýkáním se krytu produkty vyrobenými z pryže nebo plastu po delší dobu. může dojít k degeneraci nebo ztráty barvy na krytu.

**KRYT MONITORU** Skvrny lze odstranit hadříkem lehce navlhčeným ve slabém saponátu. Poté otřete kryt jemným suchým hadříkem.

**DOTYKOVÁ OBRAZOVKA** slabém komerčním čisticím prostředku pro mytí okenních skel nebo 50/50 směsi Povrch dotykového displeje lze čistit měkkým čistým hadříkem navlhčeným v vody a IPA(isopropylalkoholu). K čištění povrchu panelu (nebo obrazovky), nepoužívejte kyselé nebo alkalické rozpouštědlo.

### <span id="page-6-0"></span>**PŘED POUŽITÍM MONITORU**

#### **VLASTNOSTI**

- **Podporuje rozlišení až 1920 × 1080**
- **Vysoký kontrast 1000:1 (typický) / Jas 350cd/m<sup>2</sup> (typický)**
- **Digitální vyhlazování znaků**
- **Automatické nastavení**
- **Pohotovostní funkce**
- **v souladu VESA Standard (100mm x 100mm)**
- **Zařízení splňuje normu IP65 (pouze přední strana)**
- **Anti-fingerprint finish : ProLite TF2234MC-B7X / ProLite TF2234MC-B7X A**
- **Úprava proti oslňování : ProLite TF2234MC-B7AGB / ProLite TF2234MC-B7AGB A**
- **Podpora odmítnutí dlaně**

#### **Dotykové prostředí Windows 8/8,1/10**

V systému Windows 8/8,1/10 fungují základní dotykové operace. Avšak plná funkčnost dotykového systému a běžný provozní výkon nejsou zaručeny.

#### <span id="page-7-0"></span>**KONTROLA OBSAHU BALENÍ**

Následující doplňky jsou součásti balíku. Zkontrolujte, zda jsou uzavřeny s monitorem. Pokud něco chybí nebo jsou poškozeny, obraťte se na prodejce nebo na regionální iiyama kancelář.

- Napájecí kabel \* AC Adaptér \* HDMI kabel
- 
- 
- DisplayPort kabel USB kabel Kryt Kabelu Šroub (M3x6mm 1ks)
- 
- Bezpečnostní příručka Rychlý průvodce
- 
- **UPOZORNĚNÍ**
- \* 1. Napájecí kabel uzavřený v 120V oblasti je 10A/125V. Pokud používáte napájení vyšší než toto, pak musí být použit napájecí kabel 10A / 250V. Nicméně, všechny garance a záruky jsou neplatné pro případné problémy nebo škody způsobené napájecím kabelem nebo AC Adaptér, který není součástí balení Iiyama.
	- 2. Použitelný AC Adaptér AC Adaptér Typ Jméno: ADP-50YH B (DELTA ELECTRONICS, INC.) SOY-1200500-327 (Shenzhen SOY Technology Co., Ltd.)
	- 3. Při schváleném napájecím kabelu větší nebo rovno H05VVF, musí být použito 3G, 0,75mm².

#### **< Montážní sady >**

Montážní sady jsou k dispozici na přání.

Pokud potřebujete zabudovat monitor do jakéhokoli krytu nebo zařízení, obraťte se na servisní středisko iiyama.

### **ZVLÁŠTNÍ UPOZORNĚNÍ K DOTYKOVÉMU PANELU**

UPOZORNENI Pokud k využití dotykové funkce použijete ostré, špičaté nebo kovové předměty, může dojít k trvalému poškození panelu. Tím rovněž můžete přijít o zbývající záruční období na zařízení.

Doporučujeme proto používat plastový stylus (typ R0,8 nebo novější) nebo funkci aktivovat prstem.

<span id="page-8-0"></span>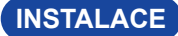

**UPOZORNĚNÍ**

■ Před montáží tohoto monitoru se prosím ujistěte, že je zeď, strop nebo rameno plochy dostatečně silná na to, aby udržela potřebnou hmotnost obrazovky a přimontování.

#### **< MONTÁŽ NA STĚNU >**

#### **UPOZORNĚNÍ**

Pokud chcete monitor zavěsit na zeď, s ohledem na tloušťku montážní konstrukce se k upevnění monitoru používá šrouby M4 (4 kusy) o délce "L" 8 mm. Použití delšího šroubu může způsobit úraz elektrickým proudem nebo poškození zařízení, protože delší šroub se může dostat do kontaktu s elektrickými komponenty uvnitř monitoru.

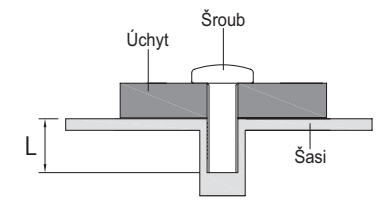

#### **< VESTAVĚNÉ ZAŘÍZENÍ >**

UPOZORNENI Tento výrobek není určen k použití v prostředí s vysokými teplotami. Pokud výrobek umístíte do venkovní skříňky, musíte do ní instalovat větrací otvory a ventilátory, abyste za každých okolností zachovali teplotu pod limitem stanoveným v technických specifikacích výrobku.

#### **< OTÁČENÍ OBRAZOVKY >**

Tento monitor je navržen tak, aby byl kompatibilní v režimech na šířku, na výšku a lícem nahoru.

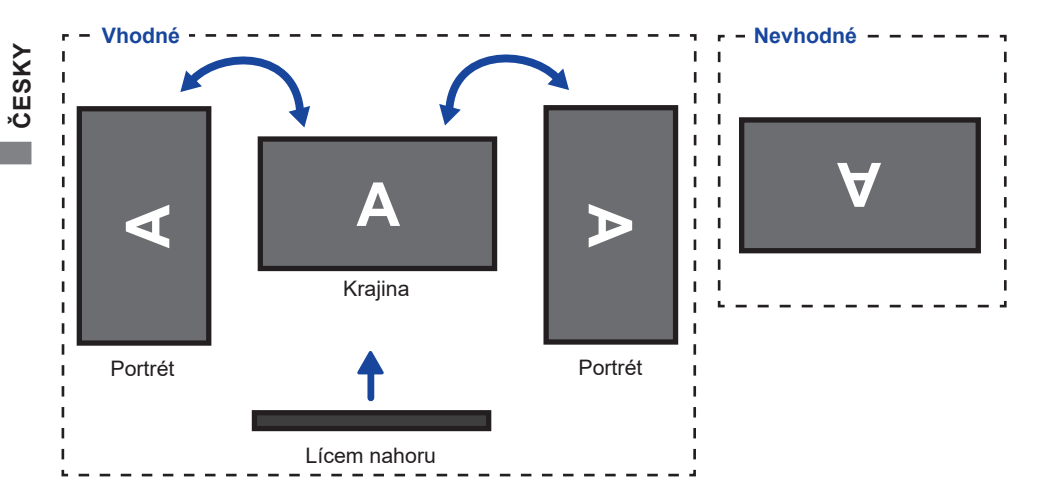

### <span id="page-9-0"></span>**OVLÁDACÍ PRVKY A KONEKTORY**

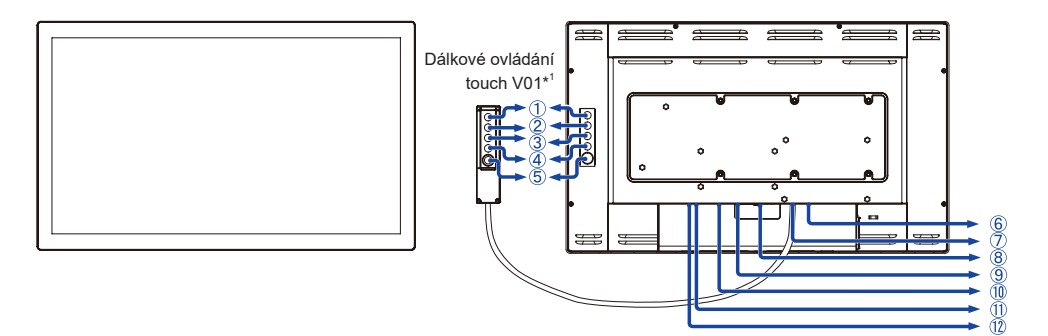

<Přední>

<Zadní>

- Menu tlačítka (MENU)\*
- (2) Nahoru / Jas tlačítko ( $\wedge$ )\*
- 3) Dolů / Kontrast tlačítko ( $\nabla$ )\*
- Výběr tlačítko (SELECT)\*
- $\circledS$  Vypínač  $(\cdot)$ <sup>\*</sup>
- USB konektor (USB)
- Dálkové ovládání touch V01 konektoru (RJ11)
- VGA konektor (VGA)
- HDMI konektor (HDMI)
- DisplayPort konektor (DP)
- **11)** Konektor pro AC Adaptér (== : Stejnosměrný proud) (DC)
- Indikátor napájení

POZNÁMKA Modrá: Normální provoz Oranžová: Pohotovostní režim

\* Dálkové ovládání touch V01 je volitelné.

#### <span id="page-10-0"></span>**PŘIPOJENÍ MONITORU**

- Ujistěte se, že počítač i monitor jsou vypnuté.
- Připojte počítač k monitoru pomocí odpovídajícího kabelu.
- Připojte počítač k monitoru pomocí kabelu USB.
- Připojte kabel monitoru k dálkové ovládání touch V01 (volba), je-li to nezbytné.
- Připojte AC adaptér k monitoru a napájecí kabel k AC adaptéru a poté připojte k napájení.
- Zapněte monitor a počítač.

**POZNÁMKA ■ Ujistěte se, že instalace budovy má jistič 120 / 240V, 20A (maximum).** 

- Signální kabely pro připojení počítače a monitoru se mohou lišit v závislosti na typu použitého počítače. Nesprávné připojení může způsobit vážné poškození jak na monitoru, tak i na počítači. Kabel, který je dodán s monitorem, je určen pro standardní konektor. Pokud je zapotřebí speciální kabel, obraťte se na místního prodejce nebo regionální iiyama kancelář.
- Ujistěte se, že jste utáhli prsty šrouby na obou koncích kabelu signálu.
- Připojovací zařízení třídy 1 typu A musí být připojeno k ochrannému vodiči.
- Zásuvka musí být instalována v blízkosti zařízení a musí být snadno přístupná.

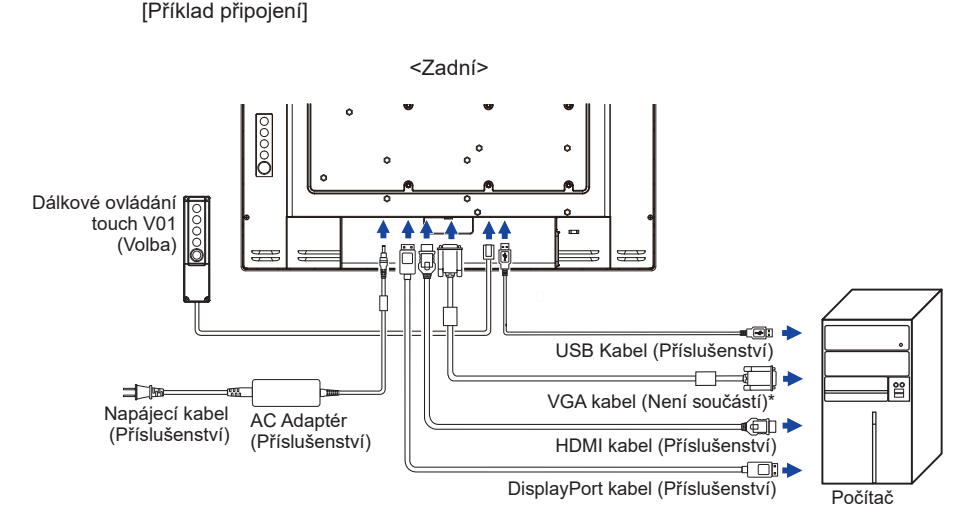

\* VGA kabel není součástí dodávky monitoru. Pokud používáte VGA kabel nízké kvality, může dojít k elektromagnetického rušení. Obraťte se prosím na servisní středisko iiyama ve Vaší zemi, pokud se chcete připojit monitor přes VGA vstup.

#### **[Nasazování a snímání kabelového krytu]**

Položte měkký hadřík na stůl předem, aby se zabránilo poškrábání monitoru. Položte monitor na stůl čelní stranou dolů.

#### **< Snímání krytu >**

Odstraňte kryt kabelu, jak je uvedeno v kroku 1.

#### **< Nasazování >**

Připojte kabely, jak je uvedeno v kroku 2, umístěte kryt kabelů a upevněte jej pevně pomocí šroubu.

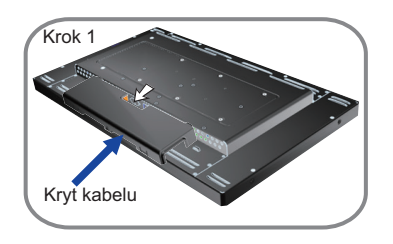

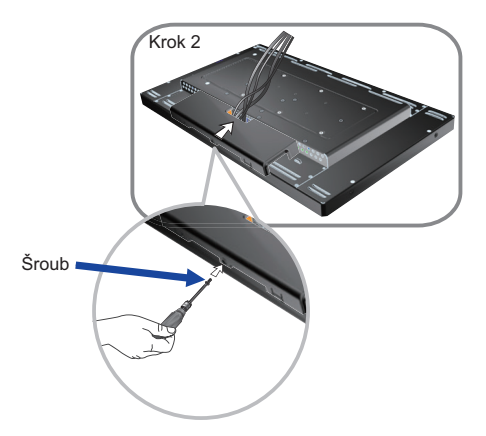

#### <span id="page-12-0"></span>**NASTAVENÍ POČÍTAČE**

■ Načasování signálu Změna požadované načasování signálů, jsou uvedeny na straně 26: Vhodné načasování.

Windows XP/Vista/7/8/8,1/10 Plug & Play

LCD monitor iiyama splňuje normu DDC2B VESA. Funkce Plug & Play běží pod Windows XP/ Vista/7/8/8,1/10 po připojení monitoru k počítači kompatibilnímu se systémem DDC2B dodaným signálním kabelem.

Instalace do systému Windows XP: Váš počítač může vyžadovat soubor informací o monitorech iiyama, který je k dispozici na internetu na adrese

http://www.iiyama.com

**POZNÁMKA** ■ Další informace ke stažení ovladače pro váš monitor s dotykovou obrazovkou můžete získat na výše uvedené webové stránce.

- Operační systémy Macintosh nebo Unix většinou nevyžadují ovladače monitoru. Další informace si vyžádejte od dodavatele svého počítače.
- Postup zapínání hlavním vypínačem Nejprve zapněte monitor a pak počítač.
- Software ovladače dotykové obrazovky Software a systém ovládání dotykové obrazovky se nemusí při startu vašeho počítače spustit pouhým dotykem obrazovky.

Ovládací software dotykové obrazovky může zůstat vypnutý kvůli funkci úspory energie, v závislosti na BIOS vašeho počítače. V takovém případě je třeba funkci úspory energie vypnout.

■ TOUCH podpora operačního systému Microsoft Windows XP (64 bit a 32 bit) Microsoft Windows Vista (64 bit a 32 bit) Microsoft Windows CE 2.13 / 3.0, net 6.0 Mac OS X V10.4/10.5/10.6 & výše Linux (Kernel2.4, 2.6x) & výše Nepodporuje dřívější verze.

Microsoft Windows 7 (64 bit a 32 bit) Microsoft Windows 8 / 8.1 / 10 (64 bit a 32 bit)

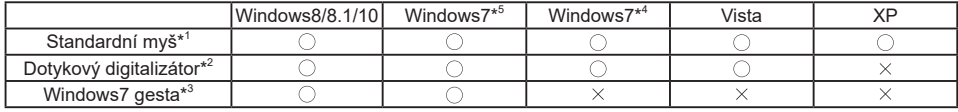

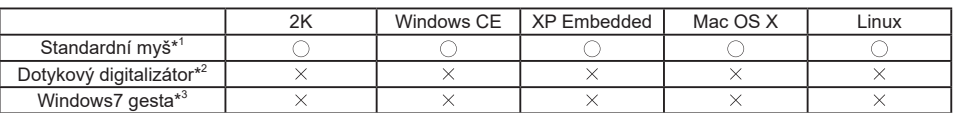

\* <sup>1</sup> Standardní myš (Kliknutí, Táhnutí, Dvojkliknutí a Pravé-kliknutí)

\* <sup>2</sup> Dotykový digitalizátor(Kliknutí, Táhnutí / výběr, Dvojkliknutí, Pravé-kliknutí, Mihnutí a Vizuální zpětná vazba)

- \* <sup>3</sup> Digitalizátor s dotykovými pohyby Windows 7
- \* <sup>4</sup> Windows 7 Starter a Home Basic verze

\* <sup>5</sup> Windows 7 - Home Premium, Professional, Enterprise a Ultimate verze

- V režimu duální obrazovky klepněte na Nastavení vstupu
- Nejprve připojte primární monitor k počítači. Nastavte Ovládací panely > Hardware a zvuk > Nastavení počítače Tablet PC > Displej > Nastavení.

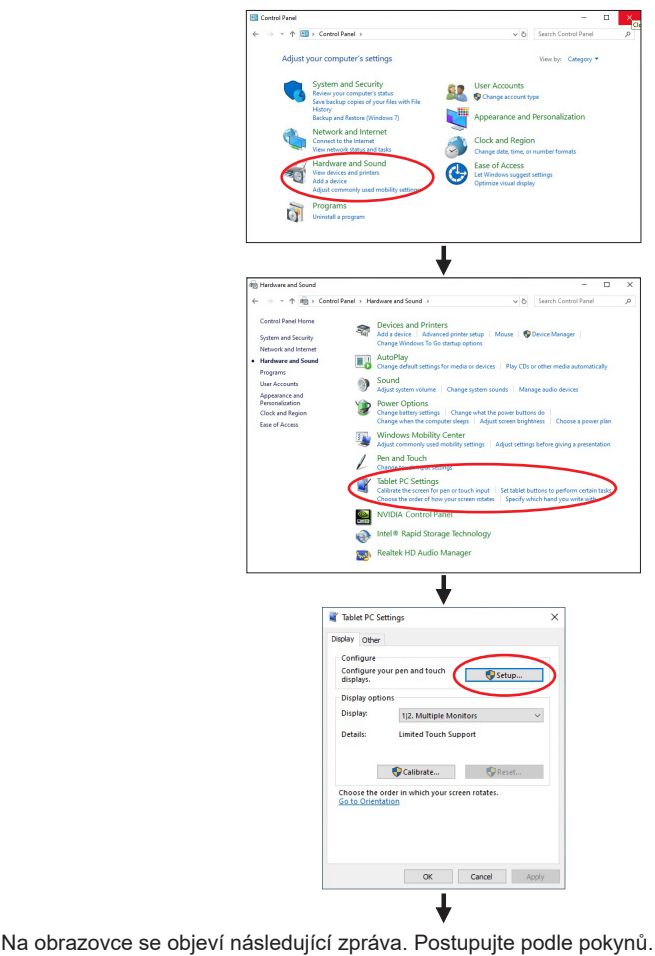

Tap this screen with a single finger to identify it as the touchscreen. If this is not the Tablet PC screen, press Enter to move to the next screen. To close the tool, press Esc.

 $(2)$  Po nastavení  $(1)$ , připojte druhý monitor a proveďte instalaci jako v  $(1)$ .

#### **POZNÁMKA**

Monitory jsou rozpoznávány jako duální displeje a dotykové ovládání nelze provádět na dvou monitorech současně. Dotykovou operaci můžete provádět pouze na jednom z monitorů.

### <span id="page-14-0"></span>**OVLÁDÁNÍ MONITORU**

Chcete-li vytvořit co nejlepší obraz, Váš iiyama LCD monitor byl nastaven ve výrobním závodě s KOMPATIBILNÍ NAČASOVÁNÍ, které je vyobrazeno na straně 26. Jste také schopni nastavit obraz tlačíkem podle pokynů uvedených níže. Pro podrobnější úpravy, viz strana 18 pro ÚPRAVY OBRAZU.

**Stiskněte tlačítko MENU pro spuštění funkce OSD menu. K dispozici jsou další**  položky nabídky, které lze přepínat pomocí ∧ / ▽ tlačítka.

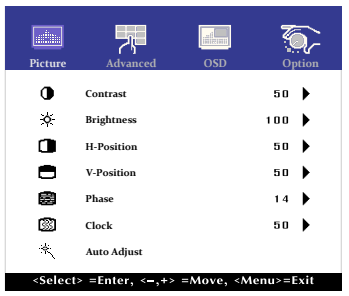

- **Vyberte položku menu, která obsahuje ikonu nastavení týkající se nastavení, které chcete dělat. Stiskněte tlačítko SELECT.**
- **(3) Pomocí tlačítek**  $\wedge$  **/**  $\triangledown$  **zvolte vhodnou úpravu nebo nastavení.**
- **Stiskněte tlačítko MENU pro odchod z menu a nastavení, která jste právě udělal. Proběhne automatické uložení.**

Například pro korekci svislé polohy zvolte položku Menu Picture, a poté pomocí tlačítka SELECT vyberte položku V-Position. Potom pomocí tlačítek  $\wedge$  /  $\triangledown$  pro změnu nastavení vertikální polohy.Vertikální poloha displeje by se měla odpovídajícím způsobem měnit, když děláte to.

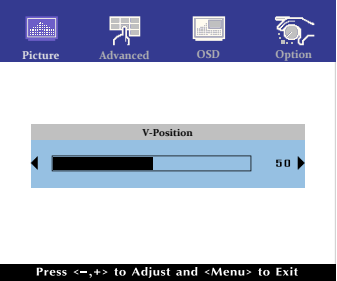

Stiskněte nakonec tlačítko MENU při skončení, všechny změny se uloží do paměti.

#### **POZNÁMKA**

- Pokud jsou tlačítka operace přerušena během nastavování nebo když čas nastavený pro OSD Timeout uplynul, OSD zmizí.
- Stiskněte tlačítko MENU pro rychlé vypnutí OSD.
- Jakékoli změny se automaticky uloží do paměti, když OSD zmizí. Je třeba se vyvarovat vypnutí napájení při používání nabídky.
- Úprava položek H / V-Position, Clock a Phase jsou uloženy pro každé časování signálu. Kromě těchto úprav, všechny ostatní úpravy mají pouze jedno nastavení, které se vztahuje na všechny časování signálu.

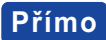

● Zámek Režimu:

Zobrazení VGA, HDMI vstupu nebo DisplayPort vstupu, když je monitor zapnutý, stiskněte tlačítko MENU a tlačítko  $\nabla$  současně.

\* Pokud je systém OSD zamčený, nabídka OSD se nezobrazí. Stiskněte tlačítko MENU a tlačítko  $\nabla$  současně znovu.

Objeví se následující nabídka OSD.

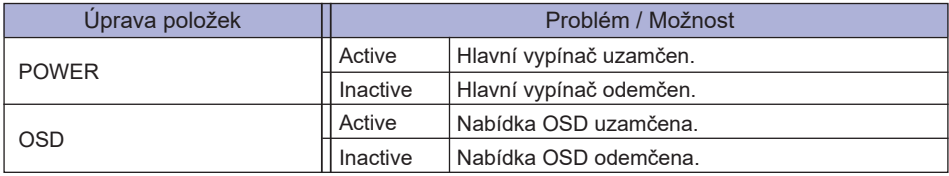

- Pokud je funkce zámku aktivní a není k dispozici žádný signál (pohotovostní režim), stisknutím tlačítka nabídky se zobrazí nabídka pro výběr vstupu a aktivuje se výběr vstupu. **POZNÁMKA**
- DOTYKOVOU FUNKCI ZAKÁZAT:
	- ON: Pokud není zobrazena nabídka, současným stiskem a podržením tlačítka MENU a SELECT tlačítka si v pravém horním rohu zobrazíte hlášení "DOTYKOVÁ FUNKCE DEAKTIVOVÁNA".
	- OFF: Pokud není zobrazena nabídka, stiskněte a podržte tlačítka MENU a SELECT po dobu asi 5 sekund, dokud hlášení "DOTYKOVÁ FUNKCE DEAKTIVOVÁNA" nezmizí.

### <span id="page-16-0"></span>**NASTAVENÍ OBSAHU MENU**

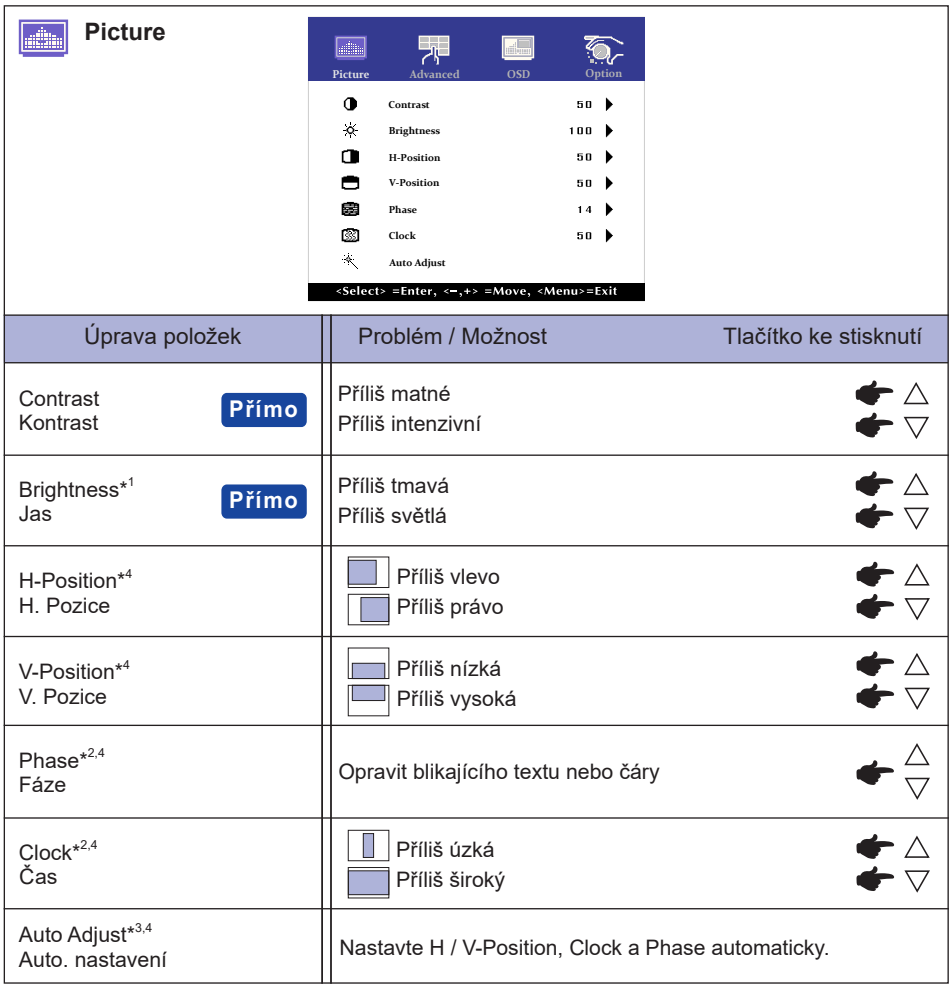

 $^{\ast1}$  Slouží k nastavení jasu při použití monitoru v temné místnosti, když obrazovka je příliš světlá.

- \* <sup>2</sup> Viz strana 18 pro ÚPRAVA OBRAZU.
- \* <sup>3</sup> Pro dosažení nejlepších výsledků, použijte Auto Úpravu ve spojení s nastavovením vzoru. Viz strana 18 pro ÚPRAVA OBRAZU.
- \* 4 Jen analogový vstup

### **Přímo**

Můžete přejít na položky menu a zobrazit stupnici nastavení přímo pomocí následujícího tlačítka operace.

- $\bullet$  Contrast : Stiskněte tlačítko  $\bigtriangledown$ , kdy není menu zobrazeno.
- $\bullet$  Brightness : Stiskněte tlačítko  $\wedge$ , kdy není menu zobrazeno.

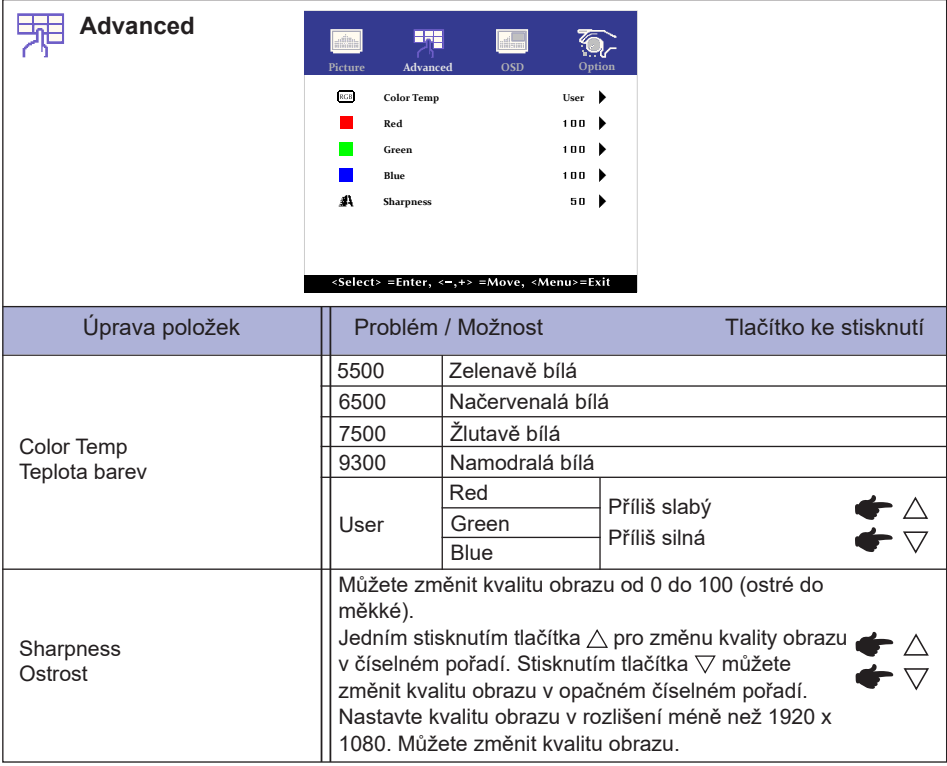

٠

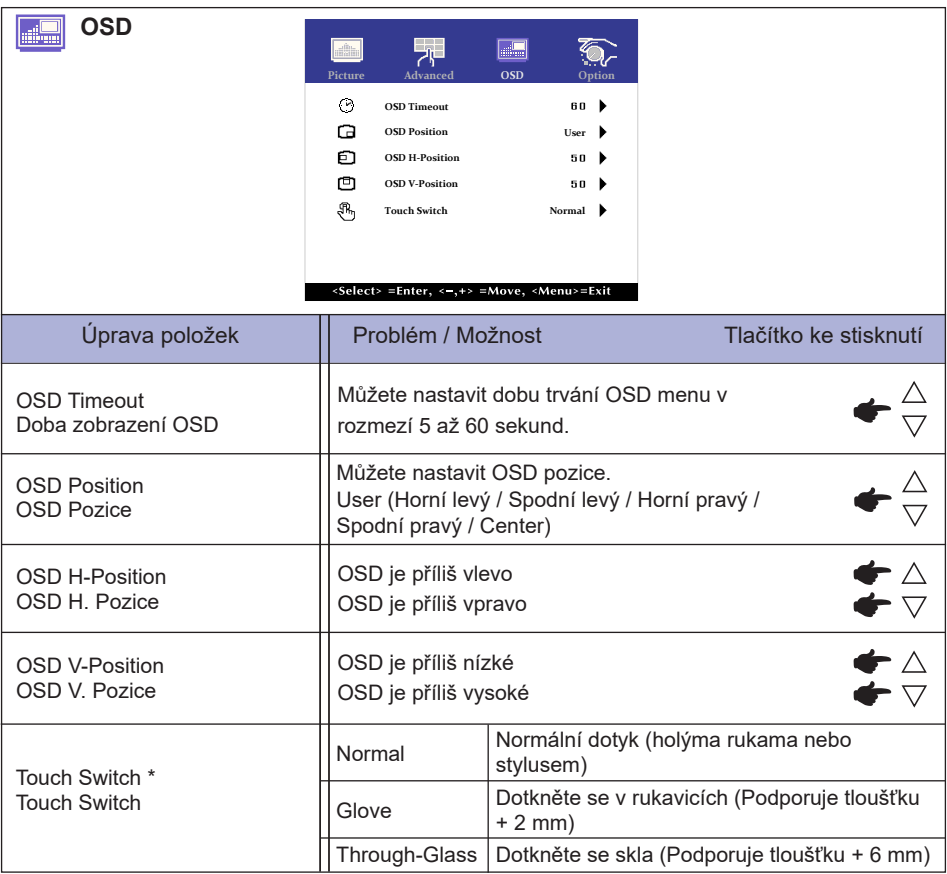

\* Po dokončení instalace monitoru zapněte napájení a nastavte dotykový spínač.

Zapnutí napájení a nastavení dotykového spínače před instalací monitoru může způsobit nesouosost nebo poruchu dotykové kalibrace.

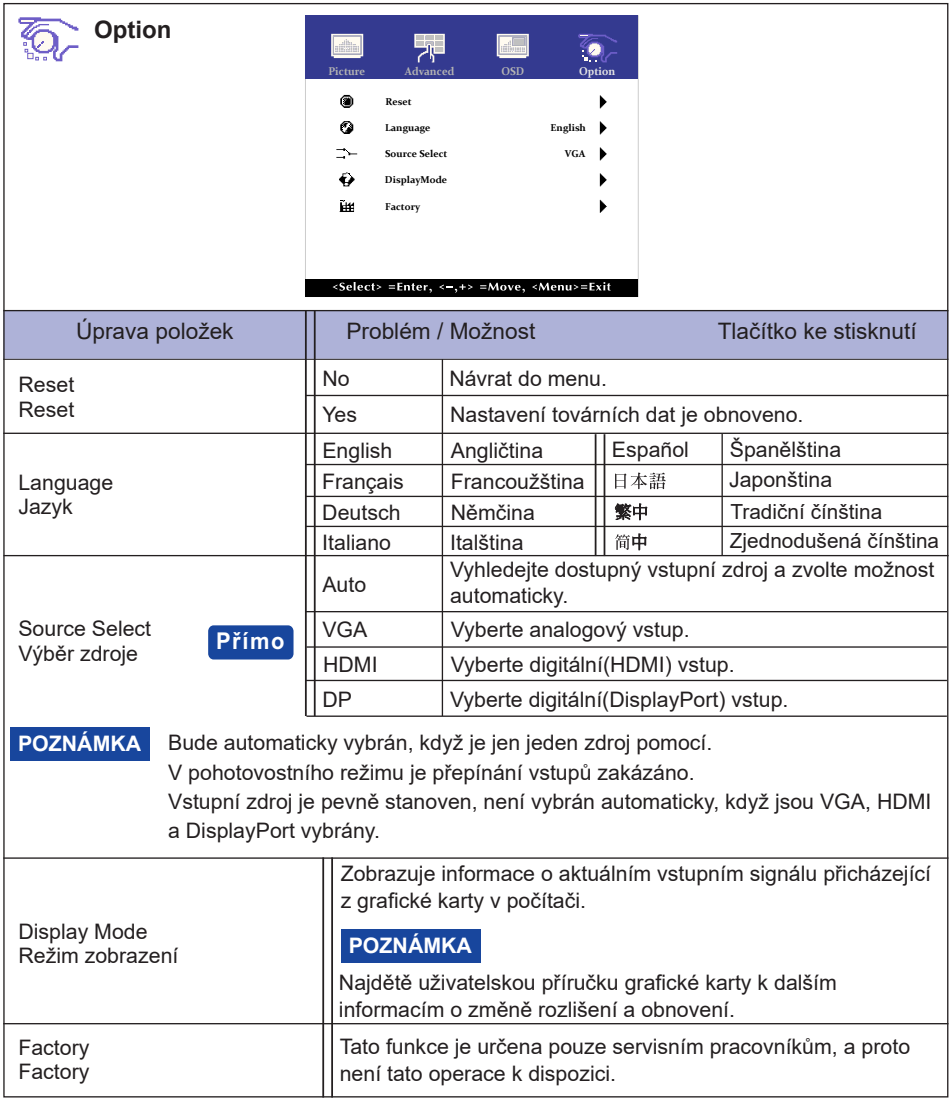

### **Přímo**

Můžete přejít na položky menu a zobrazit možnosti nastavení obrazovky přímo pomocí následujícího tlačítka operace.

 Source Select: Při vypnutém zobrazení nabídky stiskněte a podržte tlačítko SELECT po dobu asi 5 sekund.

> Stisknutím tlačítka SELECT během pohotovostním režimu se zobrazí nabídka pro výběr zdroje.

#### <span id="page-20-0"></span>**ÚPRAVA OBRAZOVKY**

Upravte obráz podle níže uvedeného postupu a získate požadovaný obraz při výběru analogového vstupu.

- Úpravy obrazovky uvedené v této příručce jsou určeny pro nastavení polohy obrazu a minimalizaci blikání nebo rozmazání pro konkrétní počítač.
- Monitor je navržen tak, aby poskytl nejlepší výkon v rozlišení 1920 × 1080, ale neposkytuje nejlepší v rozlišení nižším než 1920 × 1080, protože obraz se automaticky zvětší, aby se vešel na celou obrazovku. Doporučuje se pracovat v rozlišení 1920 × 1080 při normálním používání.
- Zobrazení textu nebo čar bude rozmazané nebo nepravidelné tloušťky, když je obraz roztažen kvůli procesu zvětšení obrazovky.
- Je vhodnější upravit polohu obrazu a frekvenci s ovládacími prvky monitoru, než počítačovým softwarem nebo utilitami.
- Proveďte úpravy po zahřívací době nejméně třicet minut.
- Mohou být provedeny dodatečné úpravy požadované po Automatickém nastavení v závislosti na rozlišení a časování signálu.
- Automatické nastavení nemusí fungovat správně při zobrazení obrazu jiném, než je nastavení obrazovky. V tomto případě je nutné ruční nastavení.

Existují dva způsoby, jak upravit obrazovku. Jednou z možností je automatické nastavení. Druhým způsobem je provedení každého nastavení ručně.

Proveďte Automatické nastavení, když je monitor připojen do nového počítače, nebo rozlišení se změní. Pokud obrazovka bliká nebo je rozmazáná, nebo obraz nevejde na displej po provedení automatického nastavení, je nutná ruční úprava. Obě úpravy by měly být provedeny pomocí nastavení obrazovky vzoru (Test.bmp) získané prostřednictvím webové stránky iiyama (http://www. iiyama.com).

Upravte obraz podle níže uvedeného postupu a získate požadovaný obraz.

Tato příručka vysvětluje nastavení pod OS Windows® .

#### **Zobrazit obraz v optimálním rozlišení.**

#### **Zadejte Test.bmp (vzor nastavení obrazovky) na tapetu.**

**POZNÁMKA ■** Obraťte se na příslušnou dokumentaci pro tuto činnost. Nastavení polohy displeje na střed v dialogovém okně nastavení tapety.

#### **[Vzor nastavení]**

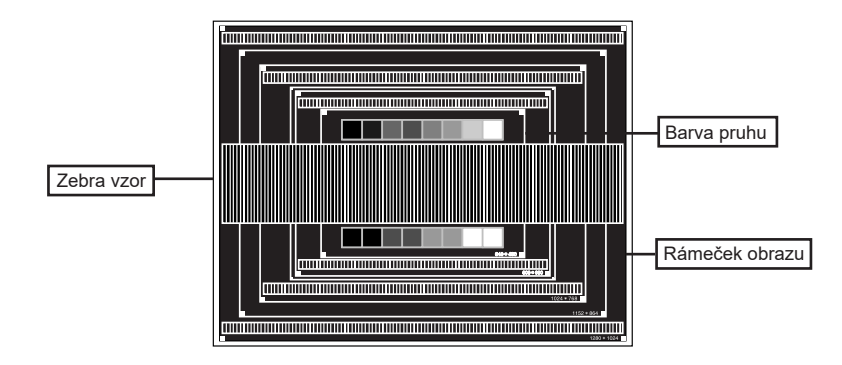

- **Proveďte automatické nastavení. (Auto Adjust)**
- **Nastavte obraz ručně podle následujících pokynů , když obrazovka bliká nebo je rozmazáná, nebo se obraz nevejde na displej po provedení automatického nastavení.**
- **Nastavte V-Position tak, aby se horní a spodní rám obrazu se vešel do zobrazovací oblasti.**

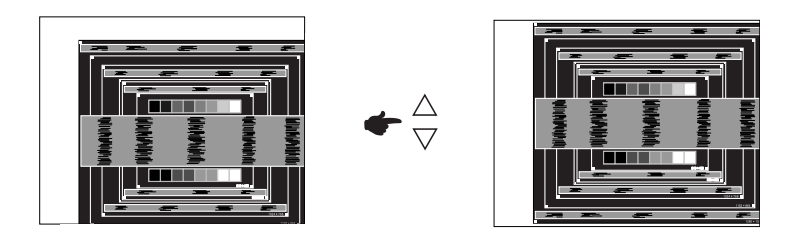

**1) Nastavte H-Position tak, že se levá strana obrazu přesune do levého okraje zobrazovací plochy.**

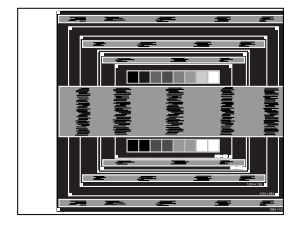

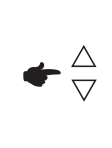

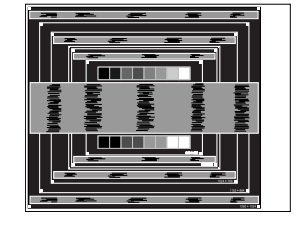

**2) Natáhněte pravou stranu obrazu na pravý okraj displeje plochy úpravou Clock.**

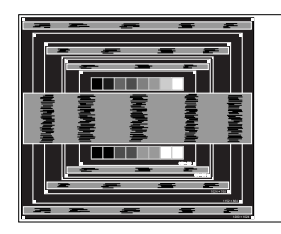

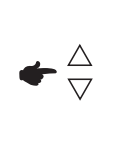

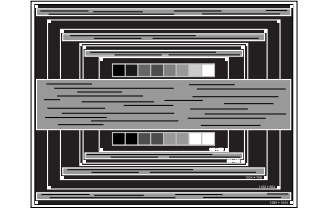

- **POZNÁMKA** Když levá strana obrazu se pohybuje od levého okraje zobrazovací plochy při nastavení Clock, upravte kroky 1) a 2).
	- Dalším způsobem, jak provést nastavení Clock je opravit svislé vlnovky vzorem zebra.
	- Obraz může během úpravy Clock, H-Position a V-Position, blikat.
	- V případě, že rámeček obrazu je větší nebo menší, než je zobrazení plochy po úpravě Clock, zopakujte kroky od bodu 3.

**Nastavte Phase k opravě horizontálních vln, blikání nebo rozmazání ve vzoru zebra.**

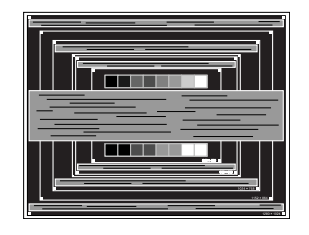

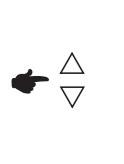

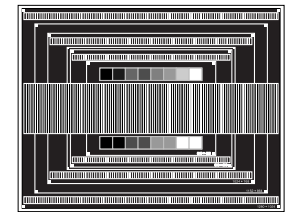

- POZNAMKA V případě, že silný záblesk nebo rozostření zůstane na části obrazovky, opakujte kroky  $(6)$  a  $(7)$ , protože Clock nemusí být správně nastaven.
	- Nastavte H-Position po úpravě Phase, jestliže se horizontální poloha pohybuje během nastavování.
- **Upravte jas a barvu k získán požadovaného obrazu po dokončení úpravy Clock a Phase. Vložte zpět svou oblíbenou tapetu.**

#### <span id="page-23-0"></span>**POHOTOVOSTNÍ FUNKCE**

Tento produkt je vybaven funkcí pohotovostního režimu. Pokud se váš počítač nepoužívá, pohotovostní funkce automaticky sníží spotřebu energie vašeho monitoru.

K dispozici je krok pohotovostním monitoru, jak je popsáno níže. Funkce pohotovostním, včetně všech nastavení časovače, je nakonfigurován v operačním systému. Zkontrolujte příručku k operačnímu systému a informujte se o tom, jak může být nakonfigurován.

#### **Pohotovostní režim**

Když je video signál z počítače jsou vypnuty,monitor přejde do pohotovostního režimu, který snižuje spotřebu energie na méně než 1,5W\*. Obrazovka ztmavne a indikátor napájení se změní na oranžovou. Od pohotovostním režimu se obraz objeví v několika sekundách, když se dotknete klávesnice nebo myši.

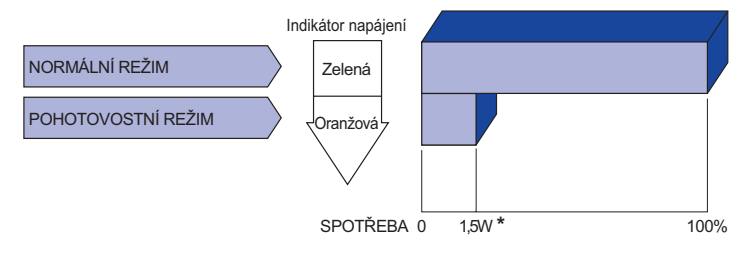

Když nejsou připojena zařízení USB.

## <span id="page-24-0"></span>**ŘEŠENÍ PROBLÉMŮ**

Pokud monitor nefunguje správně, postupujte podle níže uvedených kroků pro možné řešení problému.

- 1. Proveďte úpravy popsané v OVLÁDÁNÍ MONITORU, v závislosti na problému, který máte. Pokud monitoru nefunguje obraz, přejděte na 2.
- 2. Podívejte se na následující body, pokud nemůžete najít příslušnou položku v OVLÁDÁNÍ MONITORU, nebo v případě, že problém přetrvává.
- 3. Pokud jste se setkali s problémem, který není popsán níže, nebo nemůžete problém opravit, ukončete používání monitoru a obraťte se na svého prodejce nebo iiyama servisní středisko pro další pomoc.

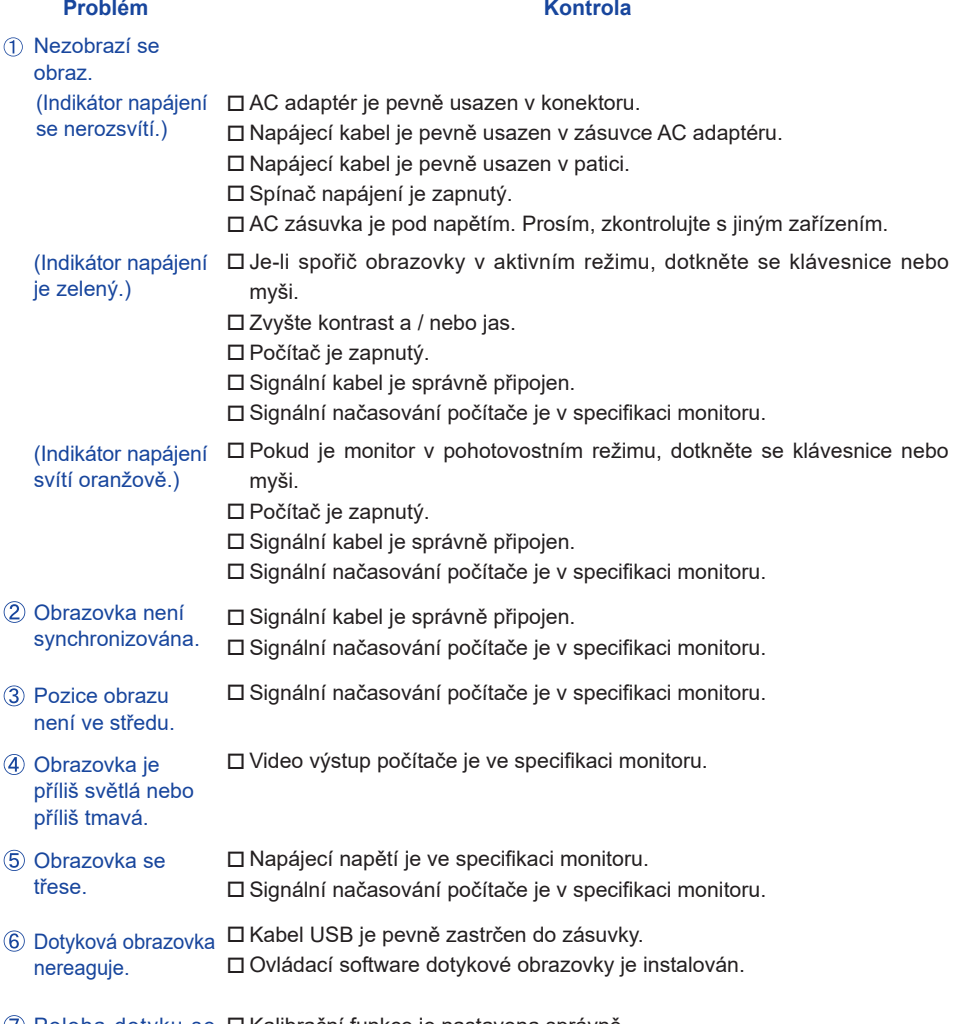

Poloha dotyku se □ Kalibrační funkce je nastavena správně. neposunuje.

**ČESKY**

22 ŘEŠENÍ PROBLÉMŮ

### <span id="page-25-0"></span>**INFORMACE O RECYKLACI**

Pro lepší ochranu životního prostředí, prosím, nevyhazujte Váš monitor. Prosím navštivte naše webové stránky: www.iiyama.com pro recyklaci monitoru.

### <span id="page-26-0"></span>**PŘÍLOHA**

Design a technické údaje se mohou změnit bez předchozího upozornění.

#### **SPECIFIKACE : ProLite TF2234MC-B7X**

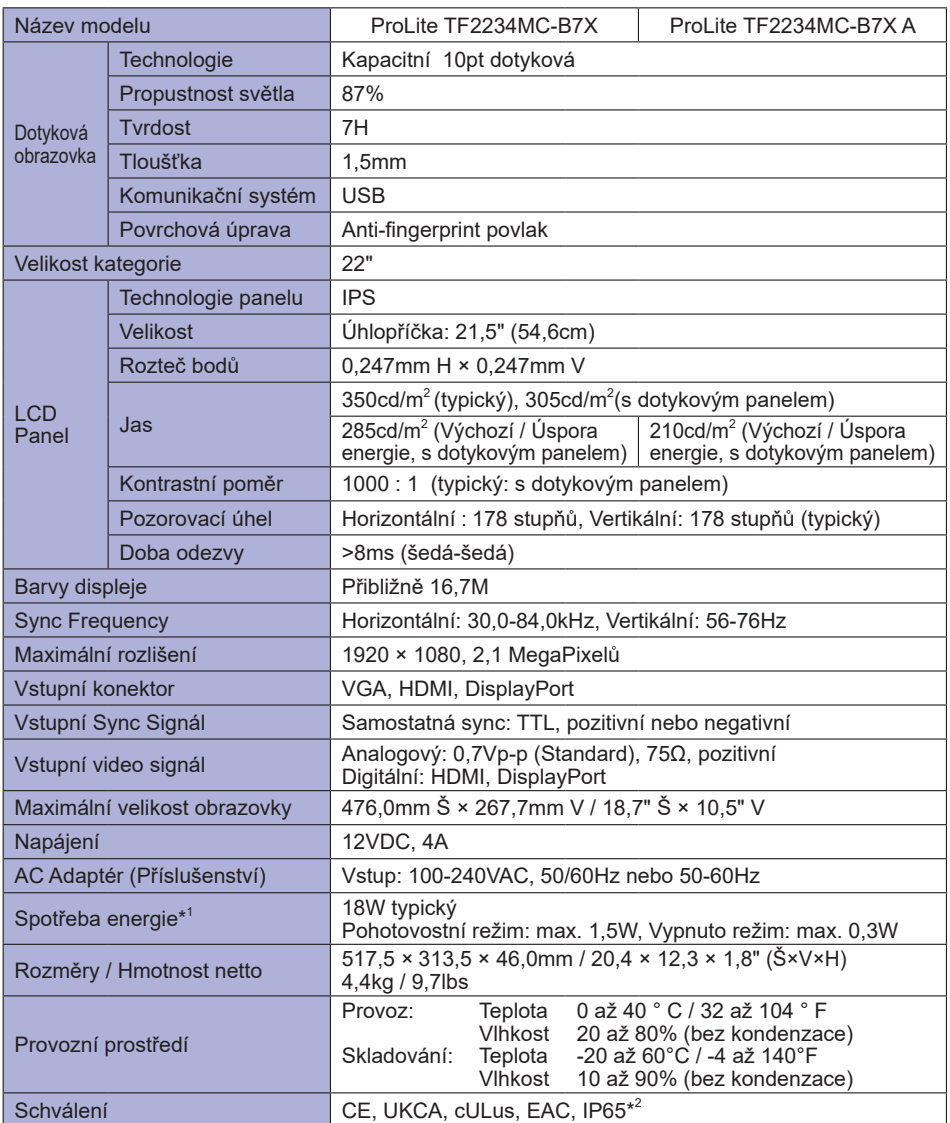

**POZNAMKA** \* Když nejsou připojena zařízení USB.

\* 2 Zařízení splňuje normu IP65 : pouze přední strana

#### <span id="page-27-0"></span>**SPECIFIKACE : ProLite TF2234MC-B7AGB**

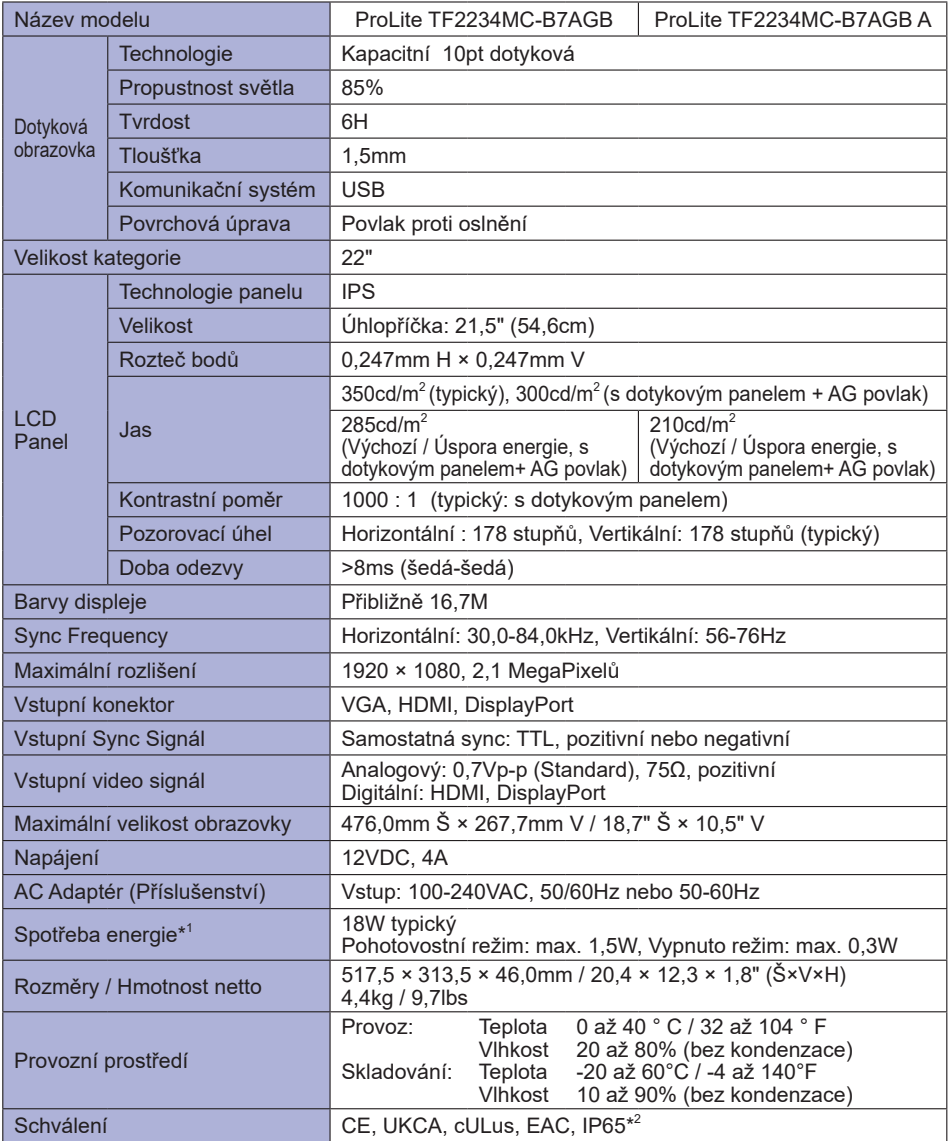

**POZNÁMKA \*** 1 Když nejsou připojena zařízení USB.

\* 2 Zařízení splňuje normu IP65 : pouze přední strana

<span id="page-28-0"></span>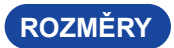

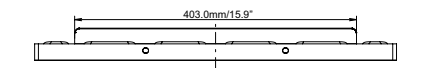

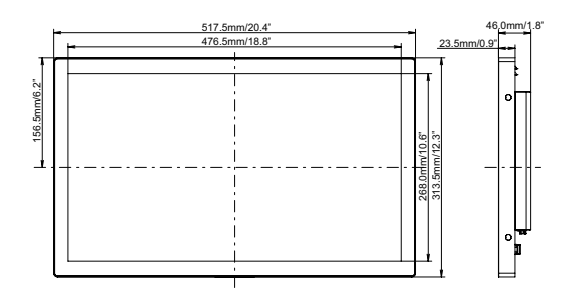

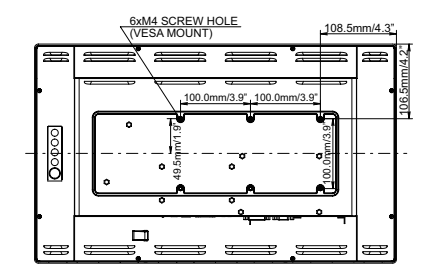

### **ODPOVÍDAJÍCÍ ČASOVÁNÍ**

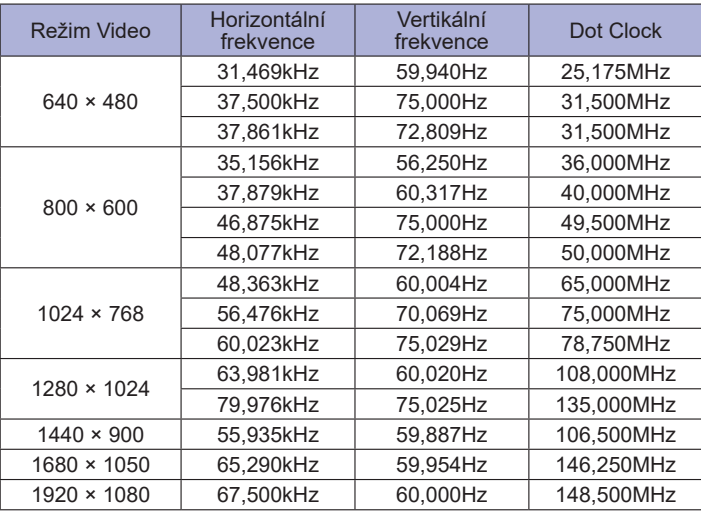